#### User Manual

#### Real Estate Project Registration Version : 1.0

## Create login to the application

Go to following website : https://hira.wb.gov.in/

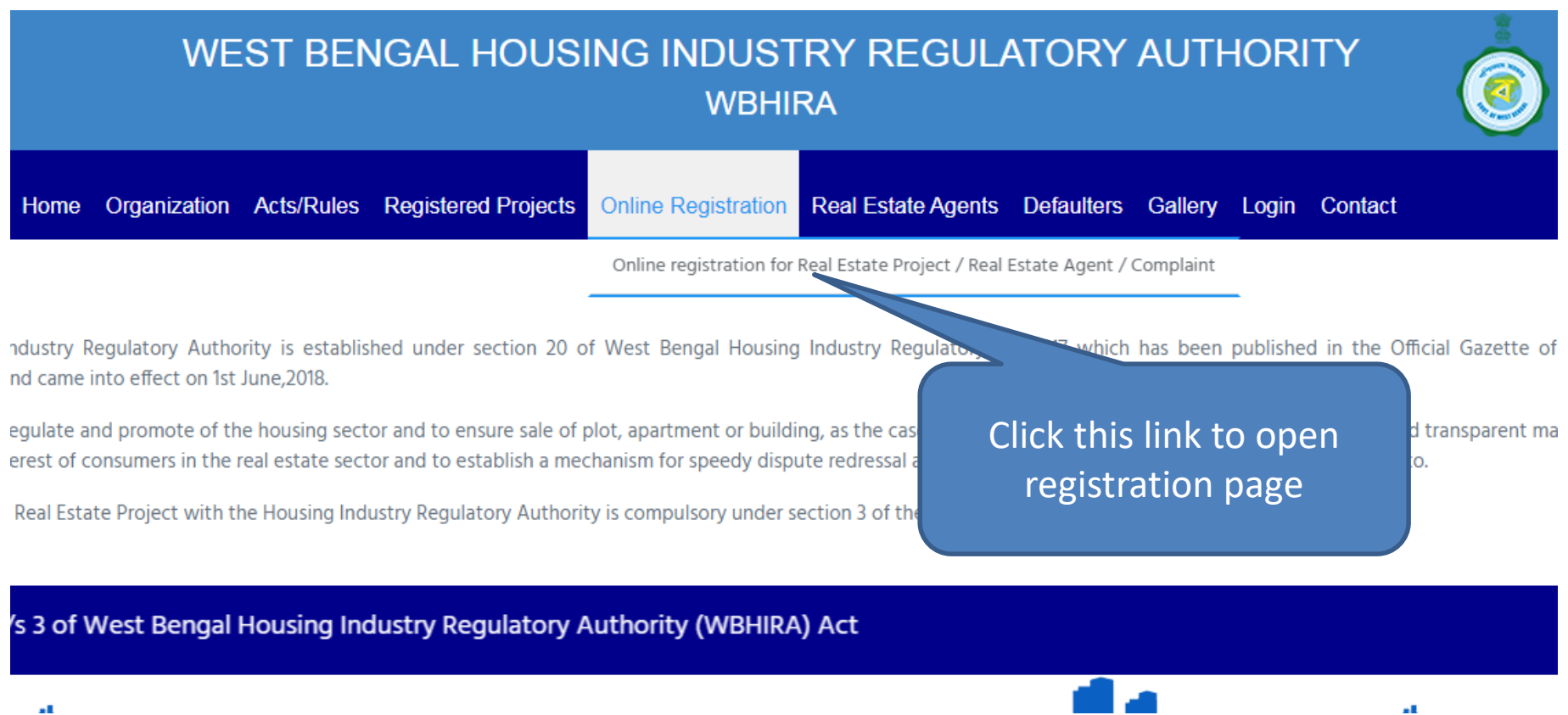

# User Application Registration Page

Provide all the required field and click on submit to register into application. An email will sent to your mentioned email id for validation.

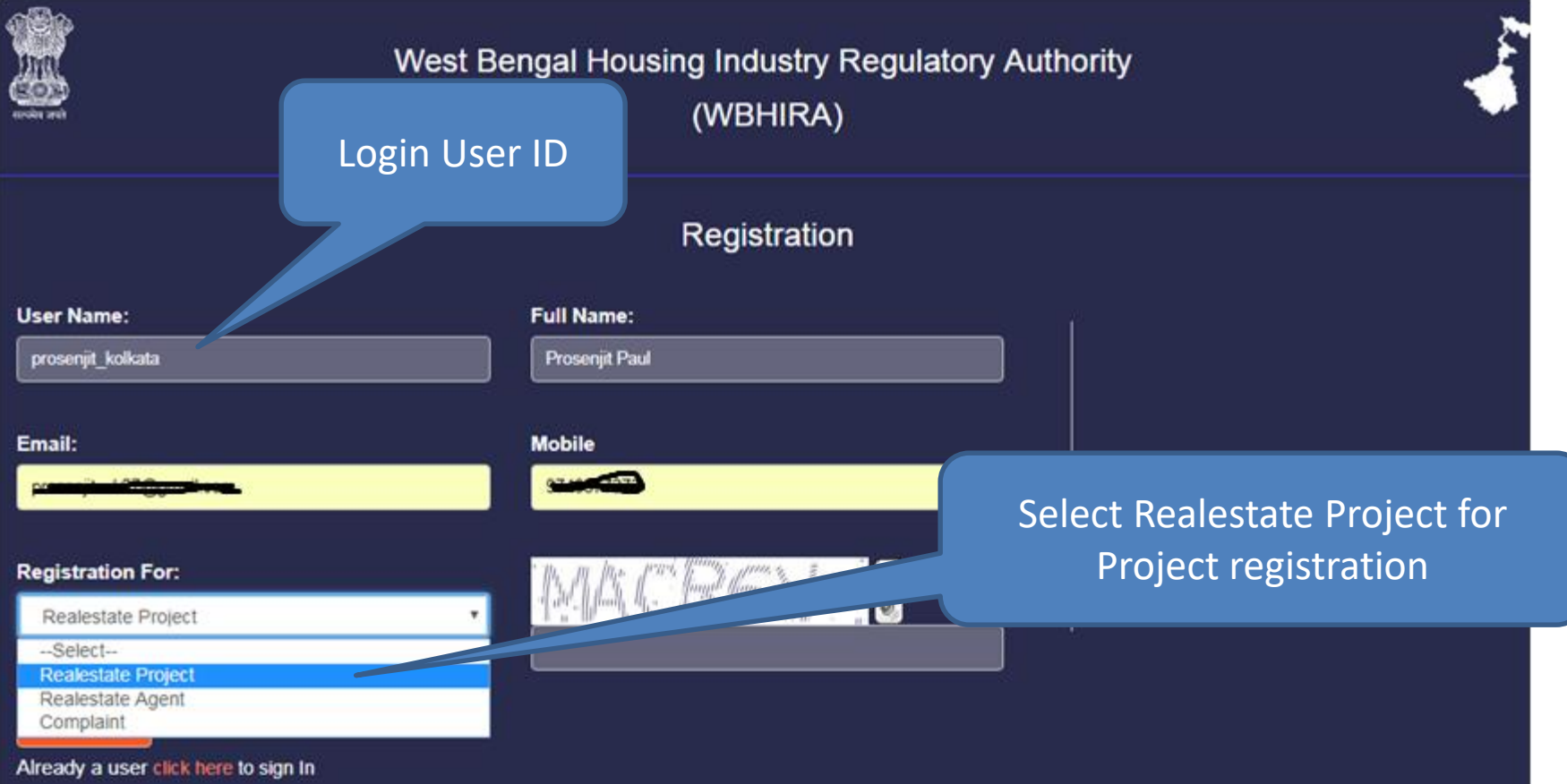

## After submit on Registration page

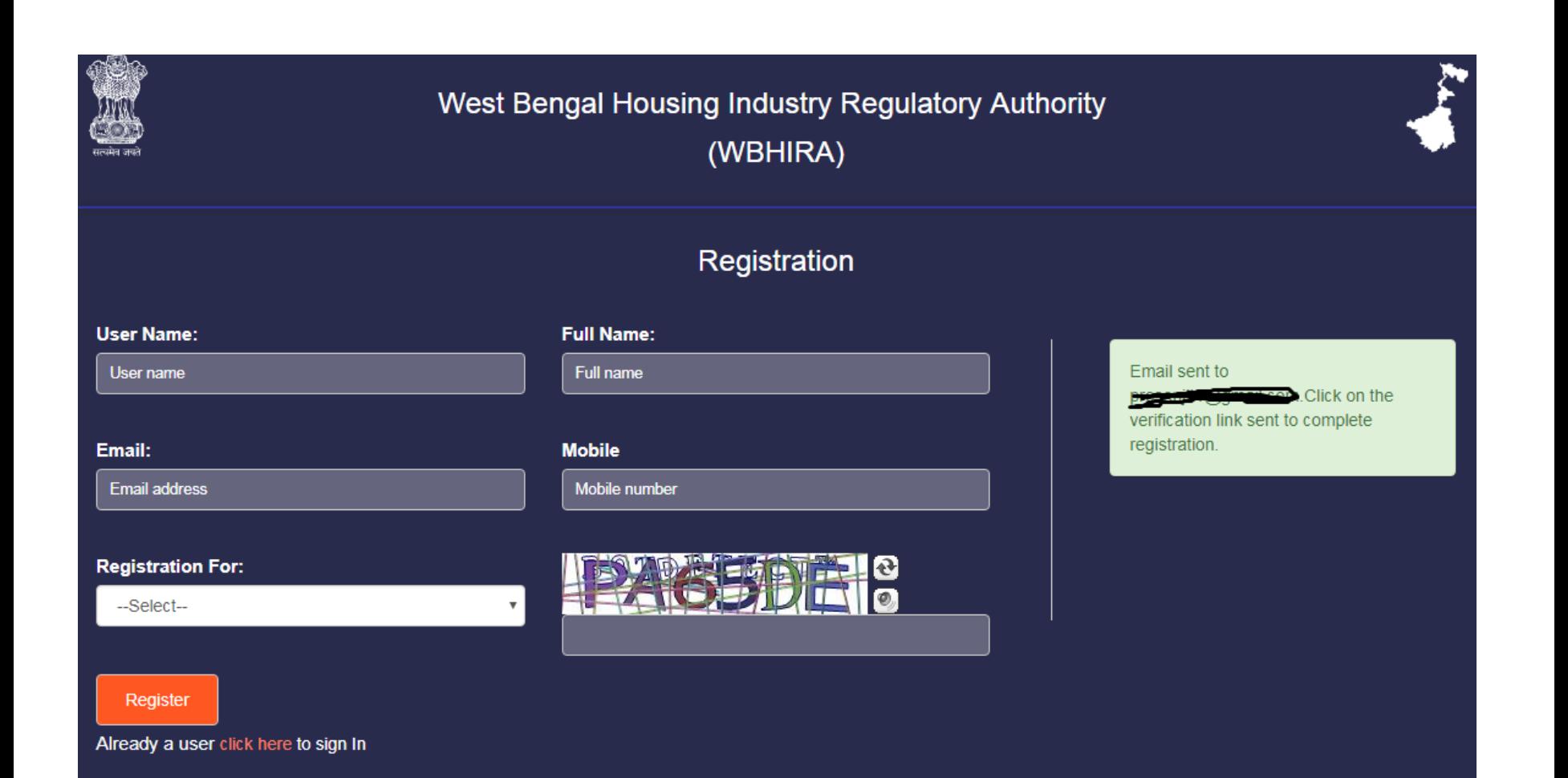

#### Open your email to check the Validation Link

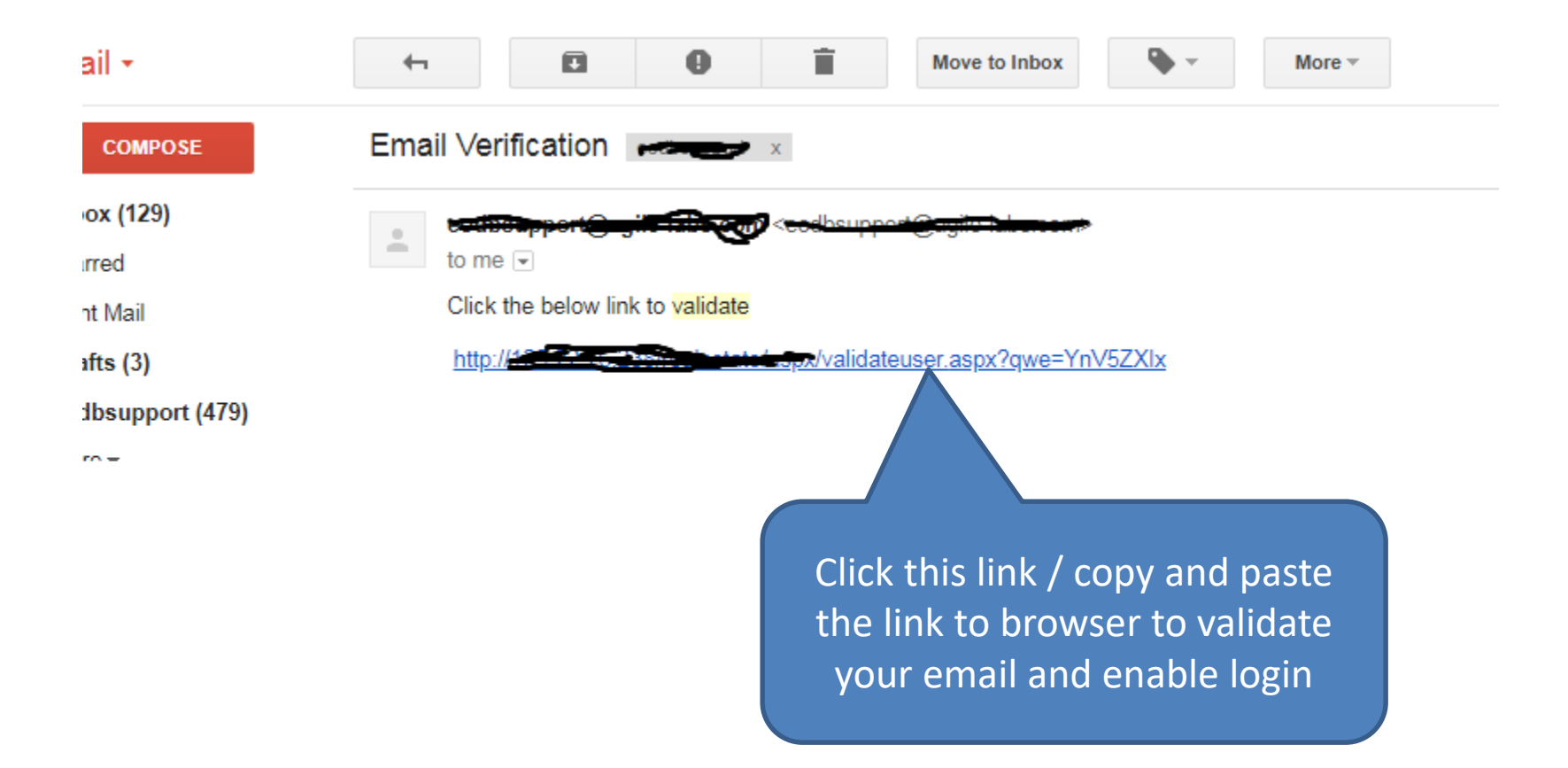

## Login to application

Provide your User Name (in registration page) and password to login

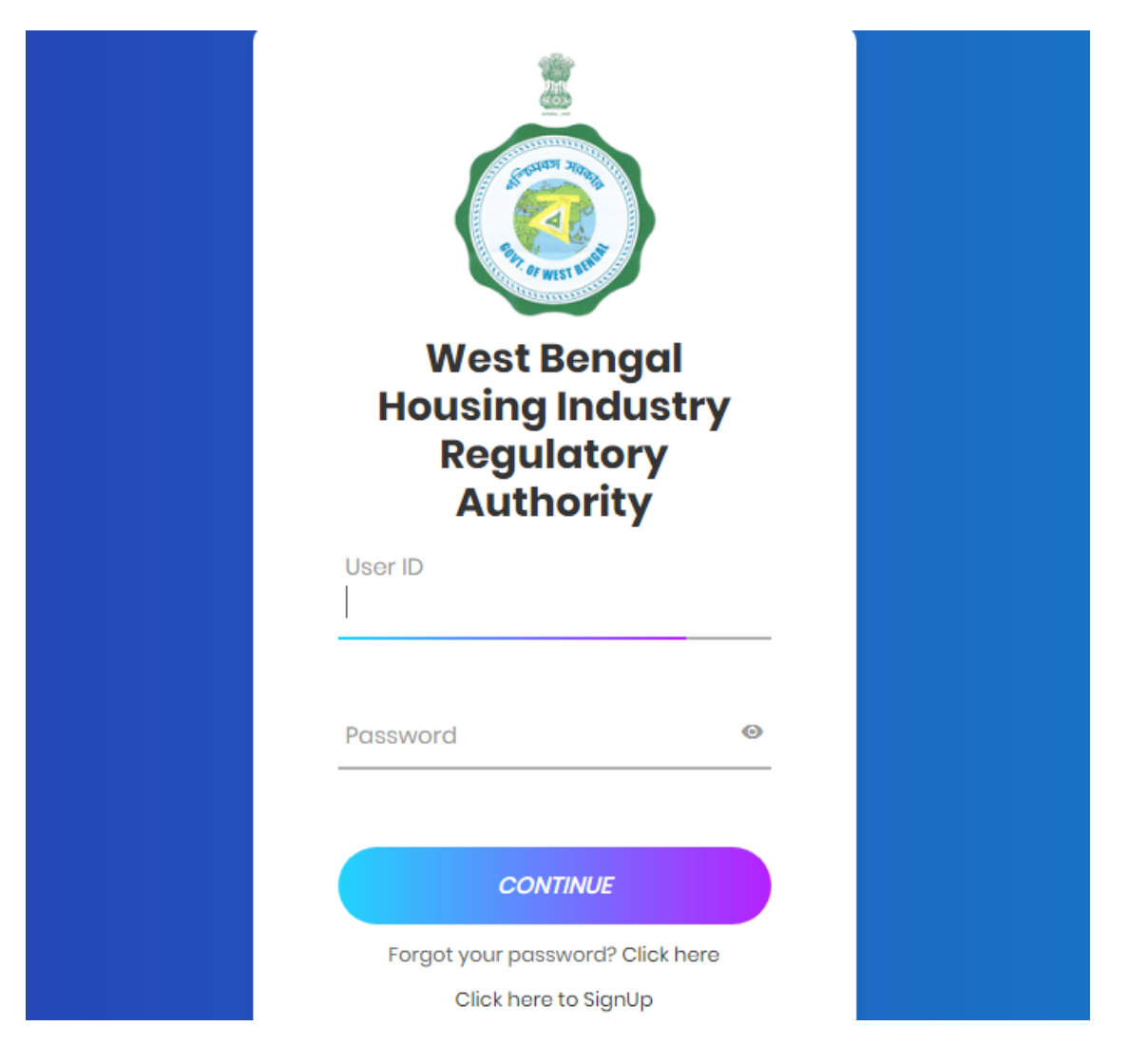

#### Dashboard/Home Screen

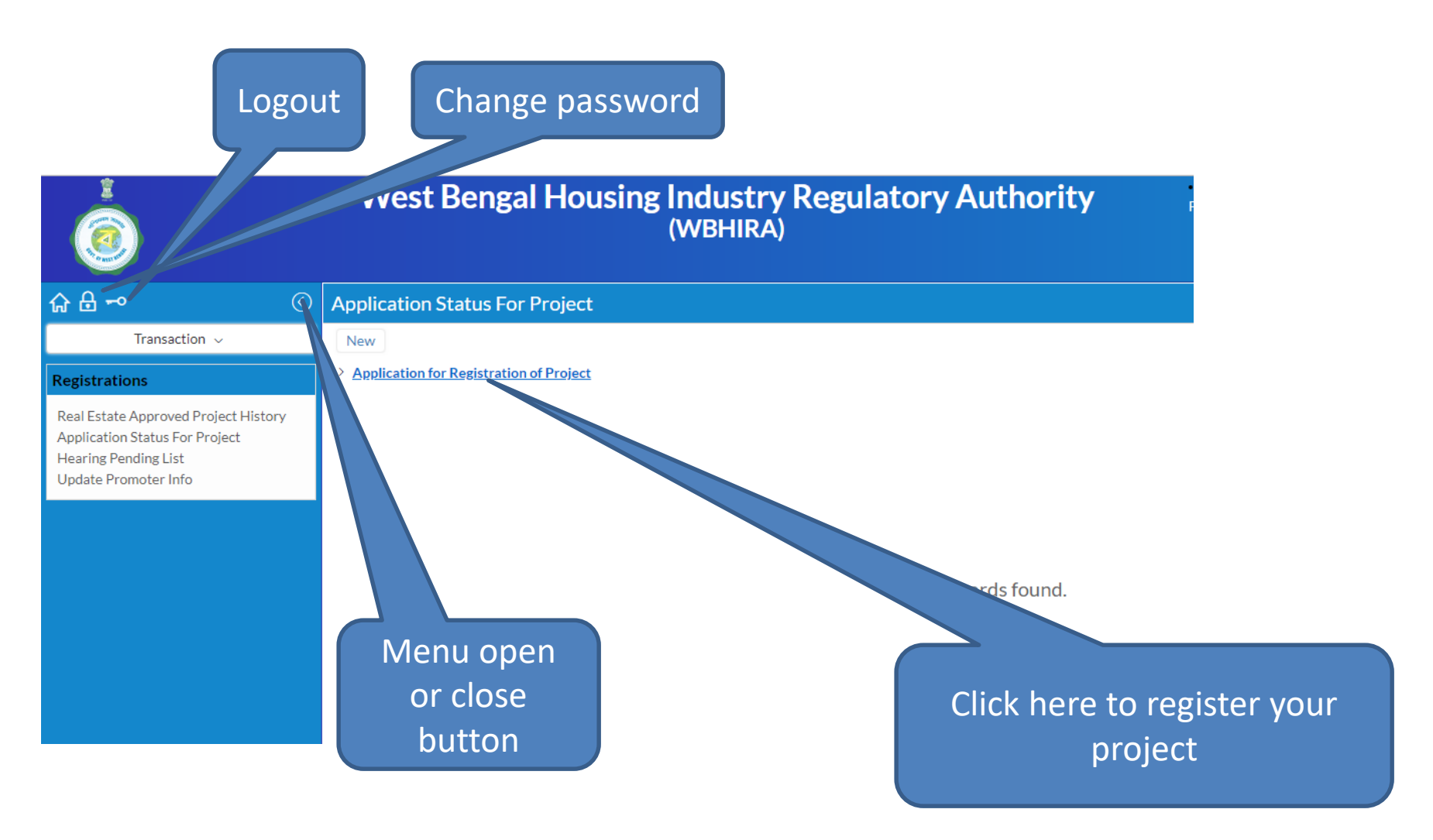

# Left Panel Menus

- Realestate Approved Project History
	- If the application got approved applicant can update the project details from this menu

#### • Application Status for Project

– Applicant can view the status of submitted applications for project registration. And can apply for new project registration.

#### • Hearing Pending List

– If department call for physical document verification applicant can check from this menu

#### • Update Promoter Info

– After approval of project applicant need to update his/her promoter profile from this menu

#### Project Registration Page

To register your project open "Application Status for Project" from left menu. Here you need to click "Application for Registration of Project"

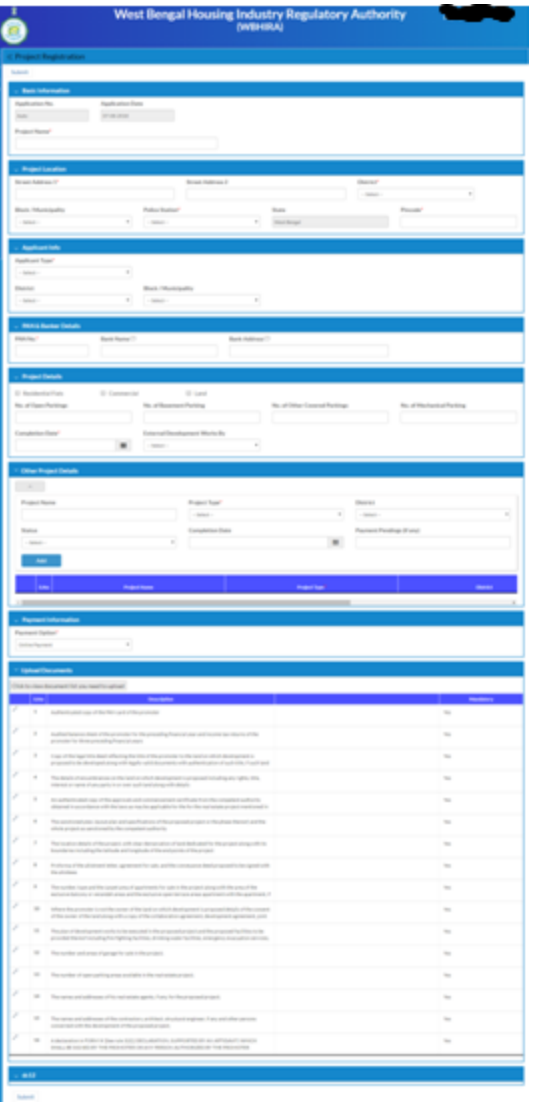

Provide project name and location – scroll to input next

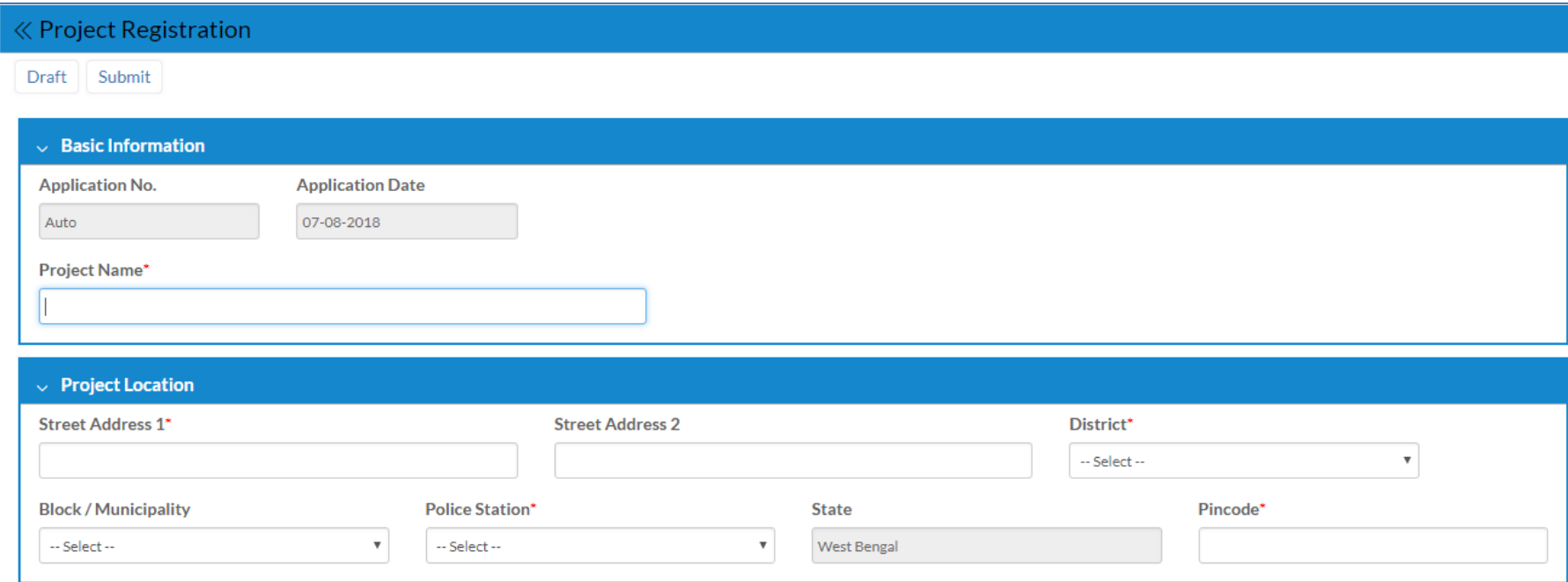

Select Organization type to display more input fields for applicant details (Individual info, Company info etc)

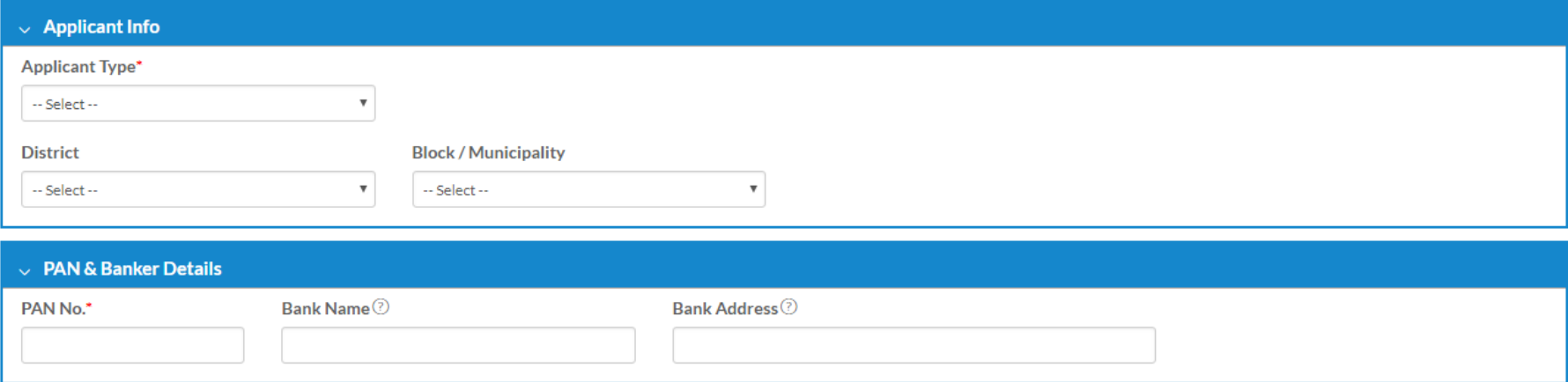

Select your organization type from this dropdown and fillup the required fields according to selection

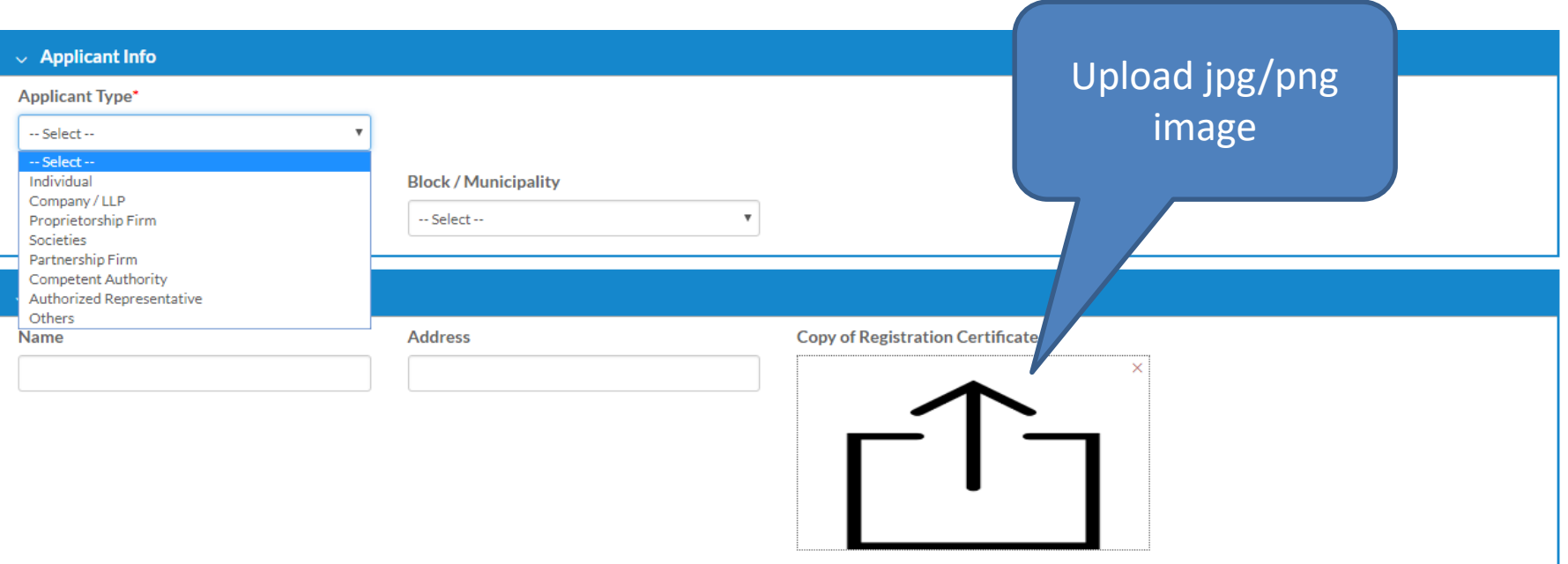

Select your project type and according to selection you need to provide land area in square meter, and other informations

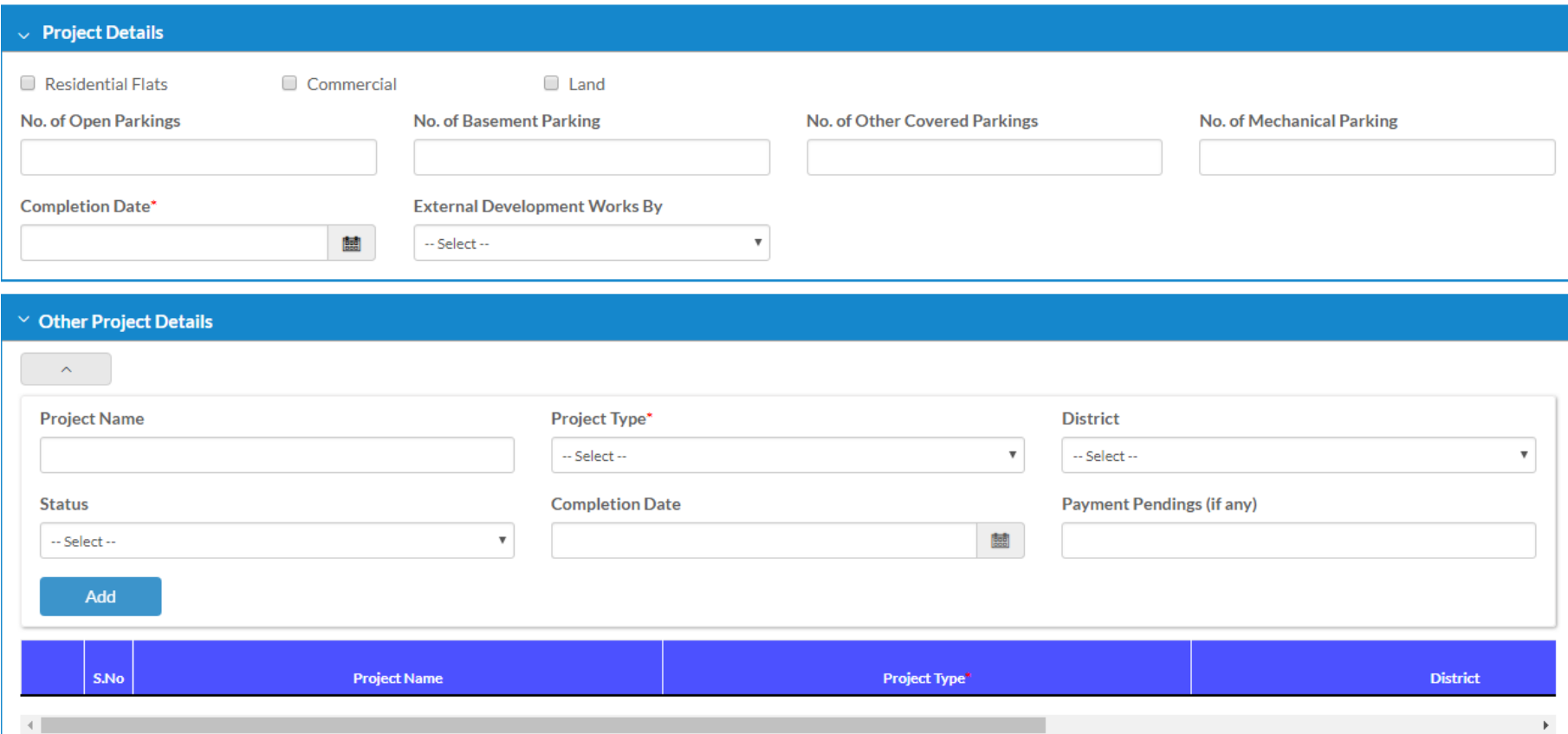

Payment according to your selection (Residential/Commercial/Land). Payment will be Online payment only

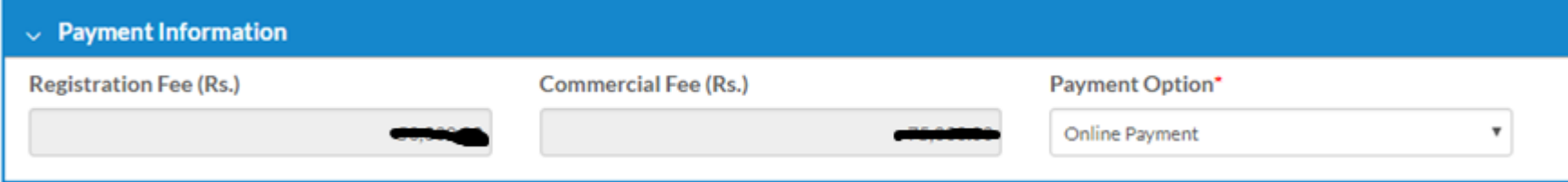

Documents upload – You need to upload all the necessary documents to complete the registration process

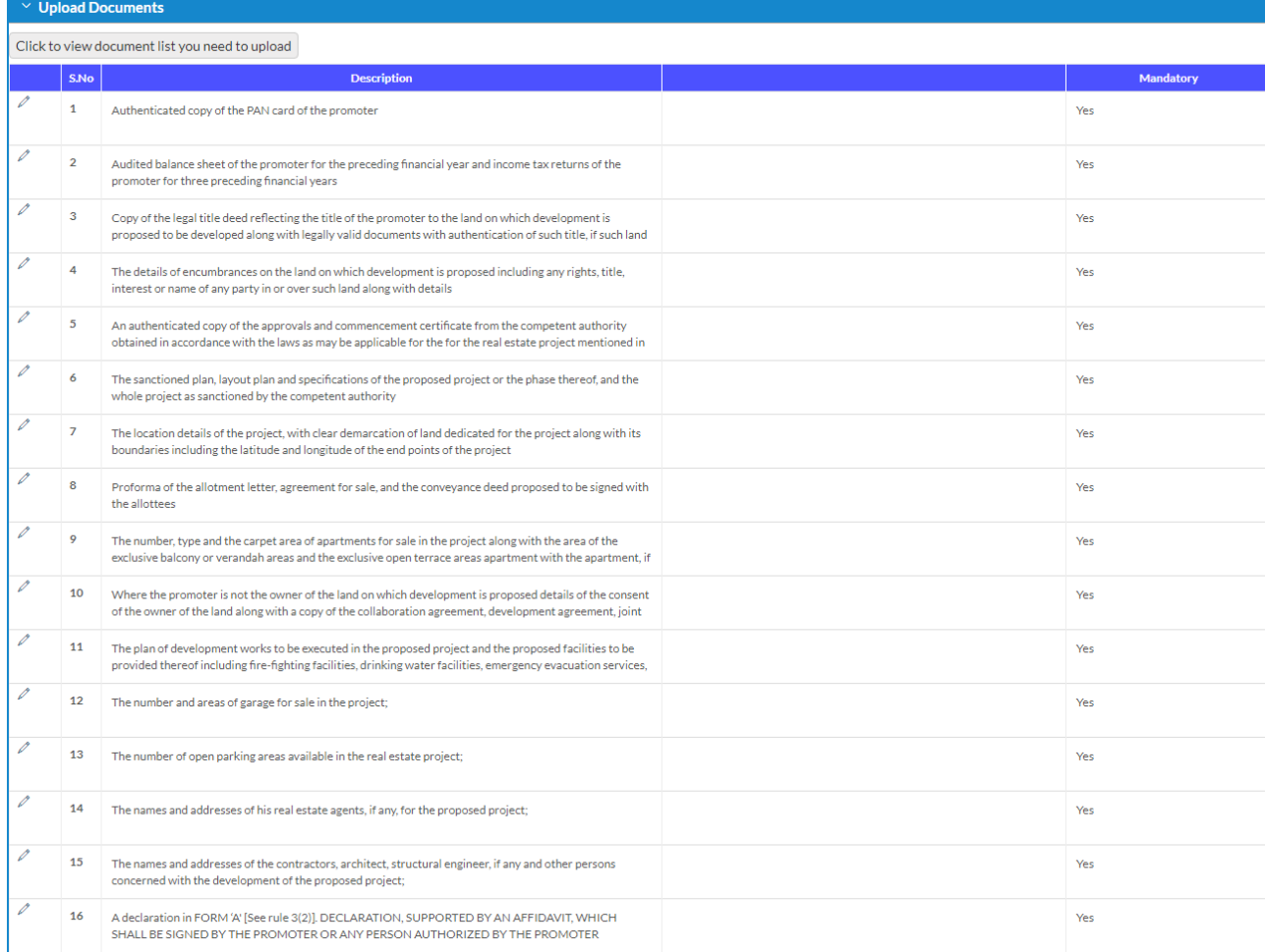

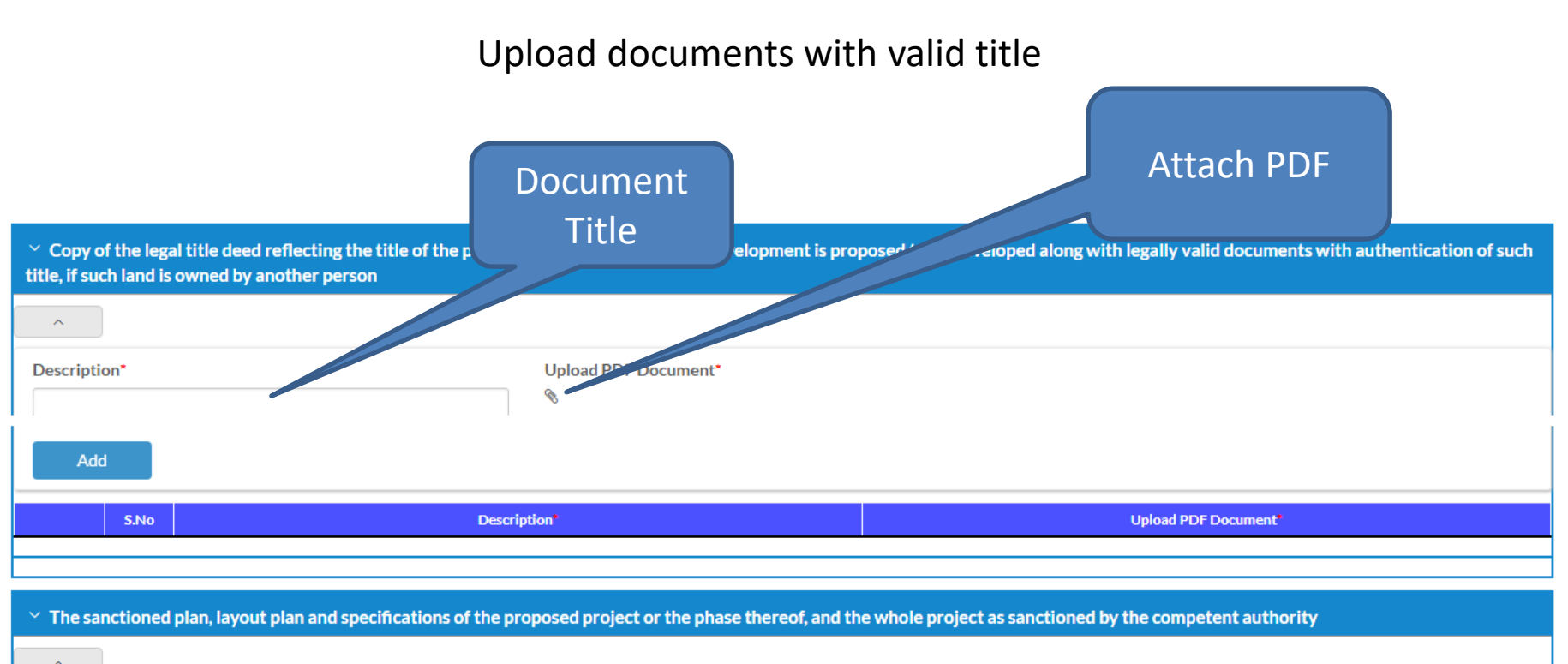

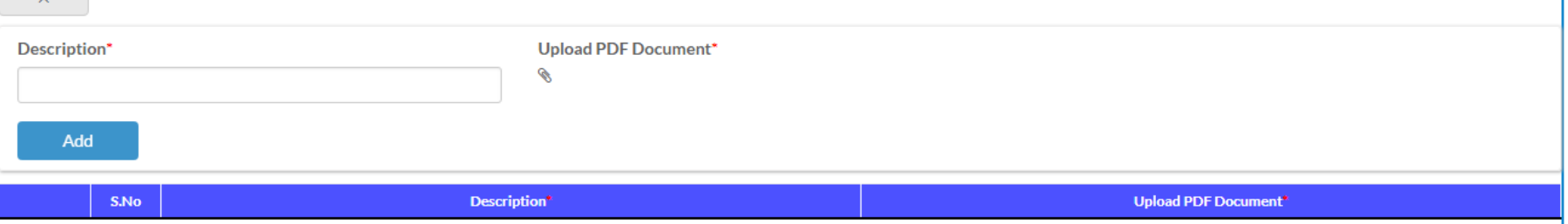

# Listing of Applications

After submitting the application form it will list the application, and to complete the process and submit to department you need to complete the payment. Click on Make Payment to proceed to payment

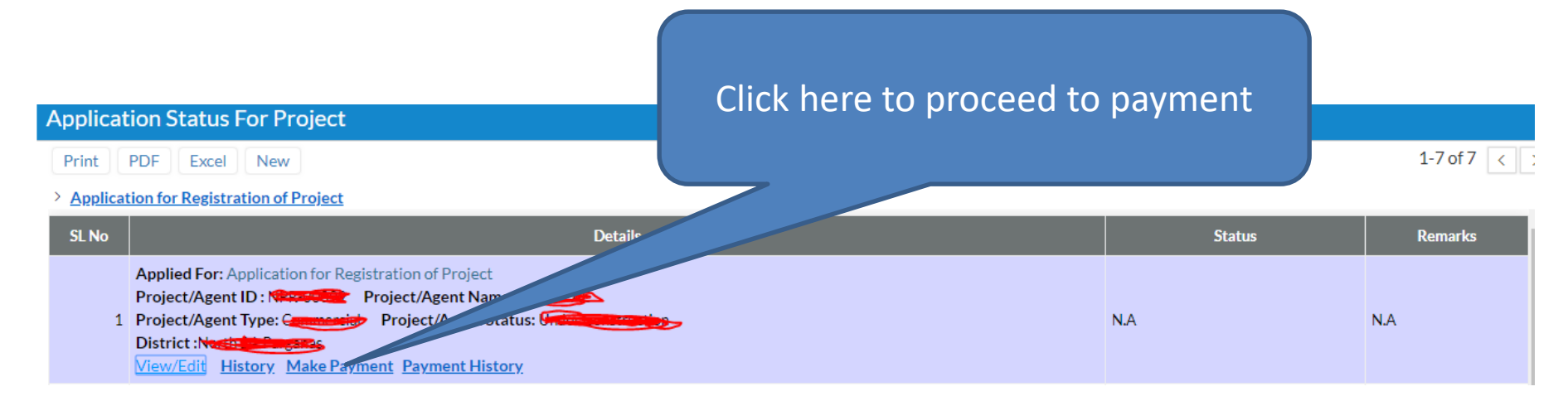

#### Payment Screen

Payment can be done using Credit Card/Debit Card/Internet Banking. After clicking on paynow button it will redirect to BillDesk payment gateway

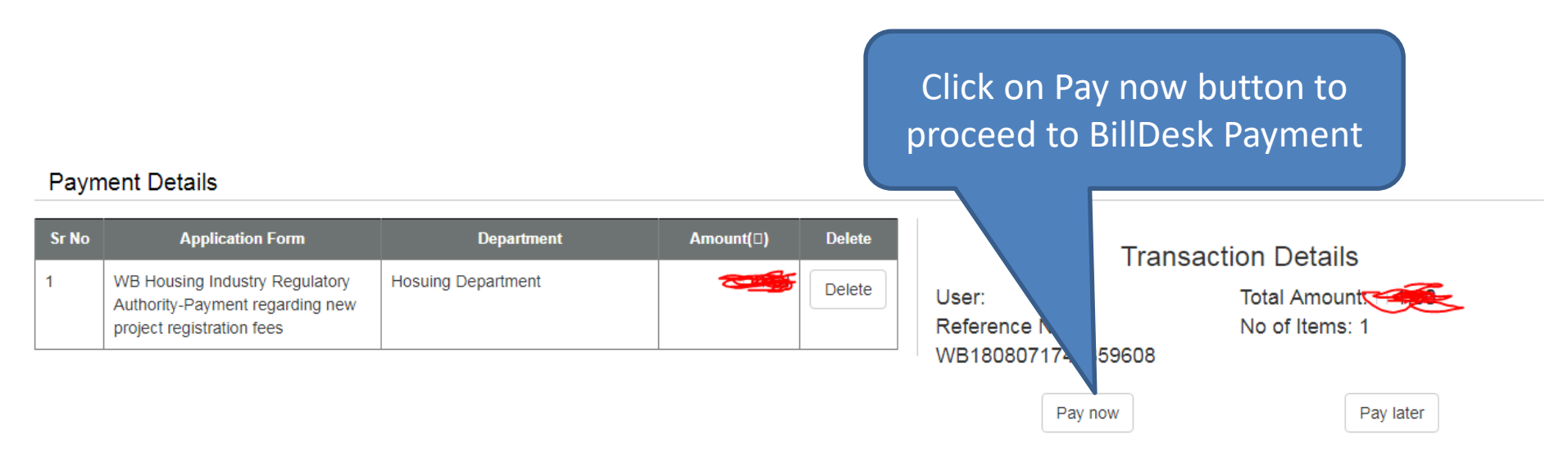

#### Returned from department for Rectification

Edit can be possible in case if the application returned from department, or at the time of hearing for physical document verification by the department personnel

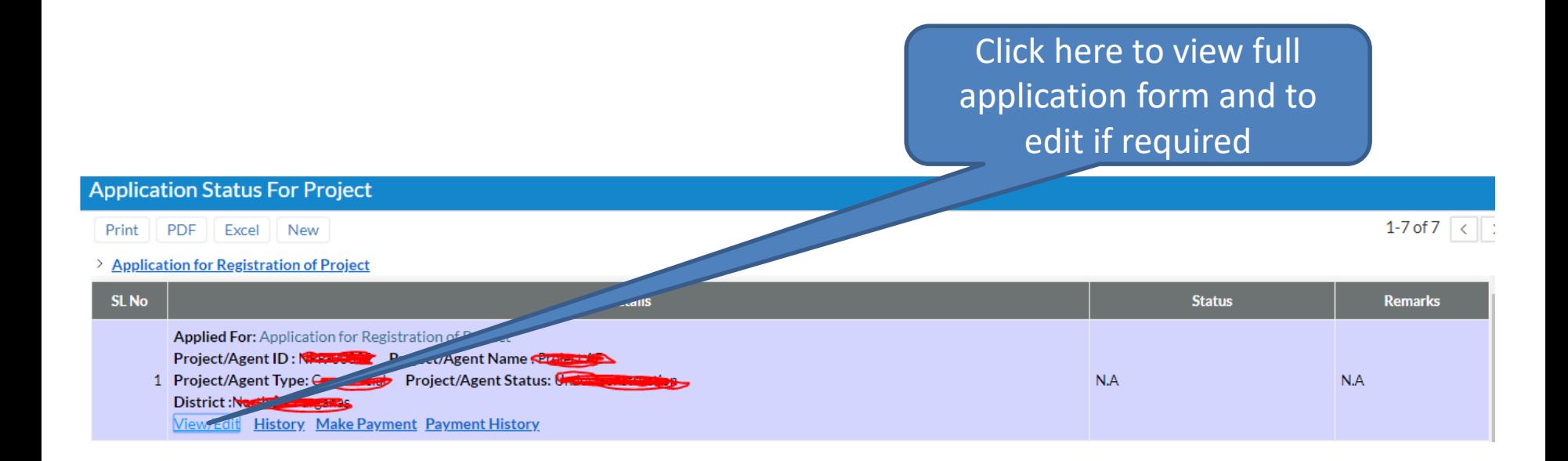

# After Approval of Project

After approval of project you need to furnish following details :

- 1. Other details of project
- 2. Promoter Profile

to upload the project onto HIRA website.

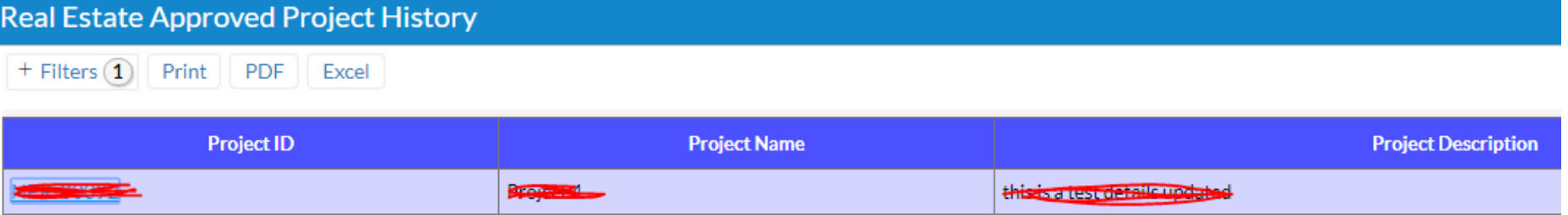

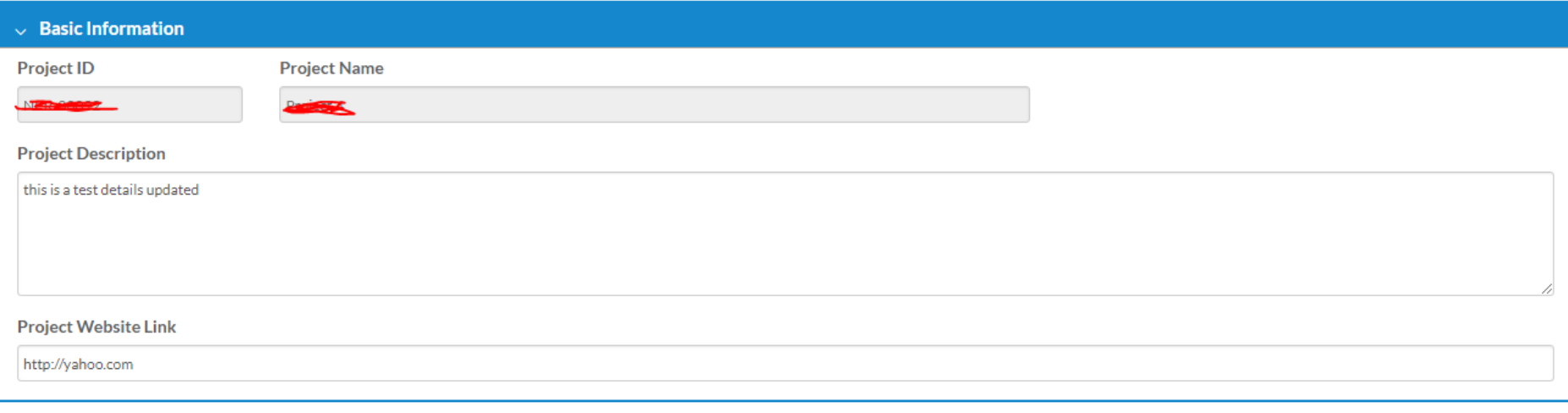

Provide latitude and longitude from map

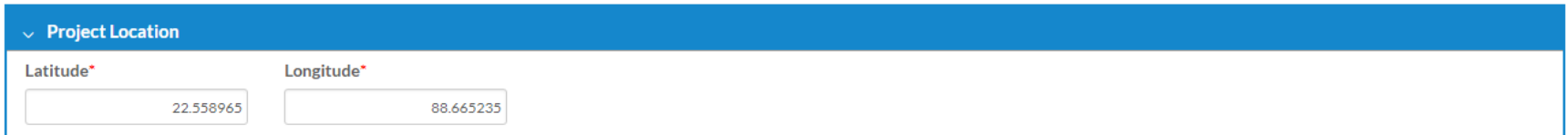

Update Agent details involved for the said project

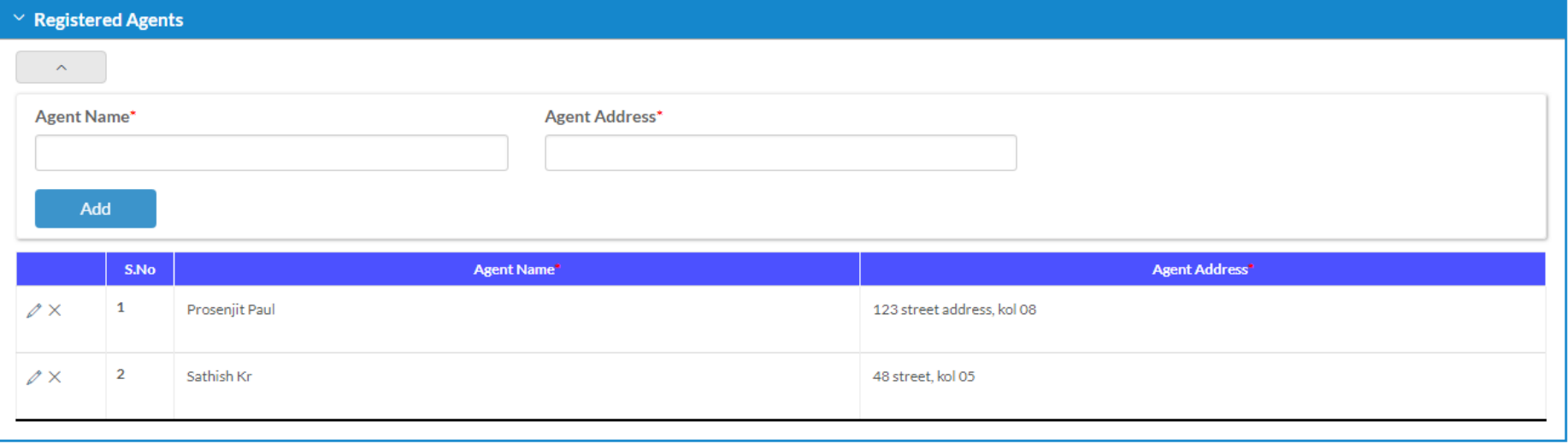

Mention consultants involved for the said project, like Contactor/Architect/Structural Engineer

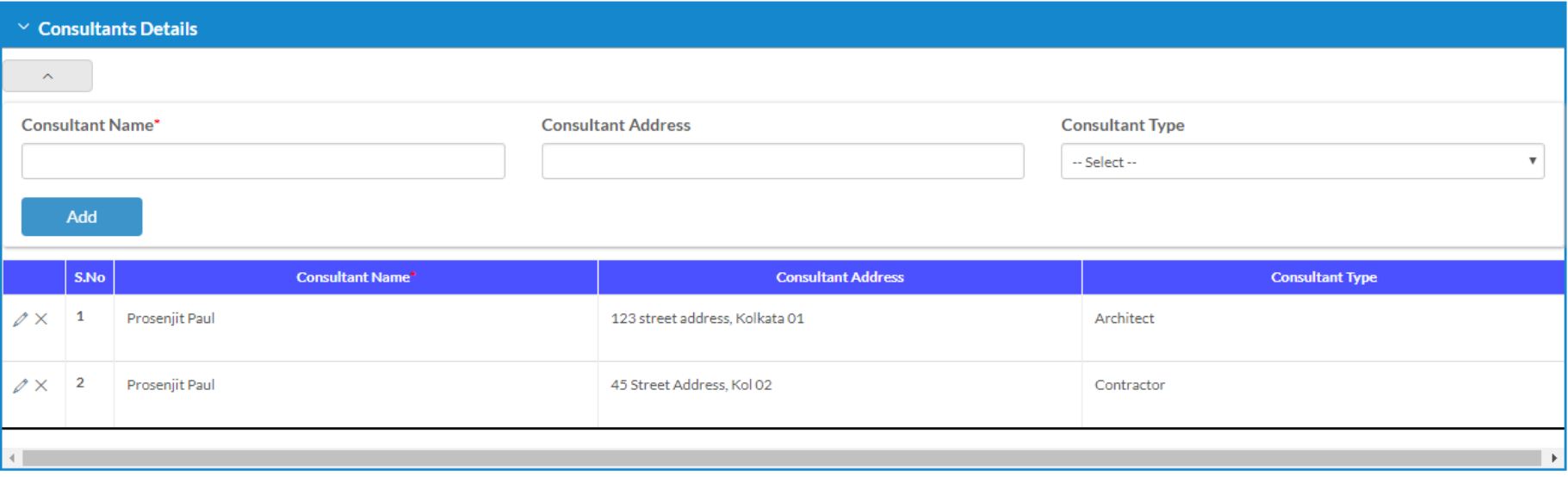

Mention the amenities provided in the said project

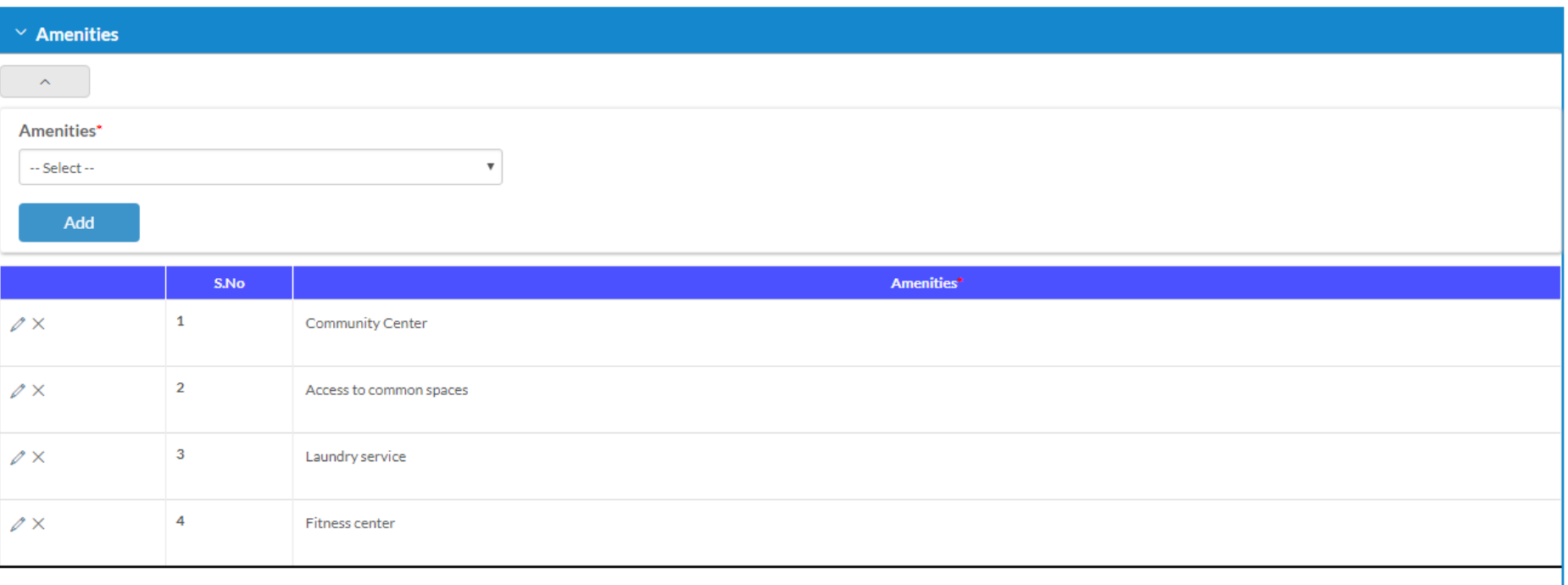

Upload valid images with valid image title to publish on website. All the details above along with the images will be published to HIRA website publicly after verification

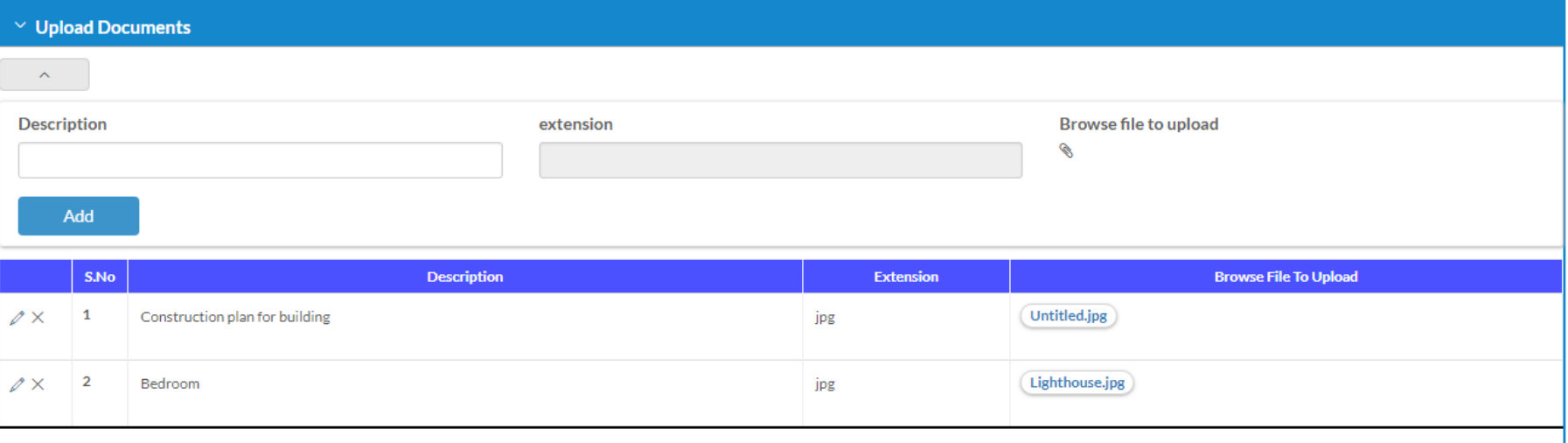

### Update Promoter Info

Update your promoter profile information to publish on website publicly

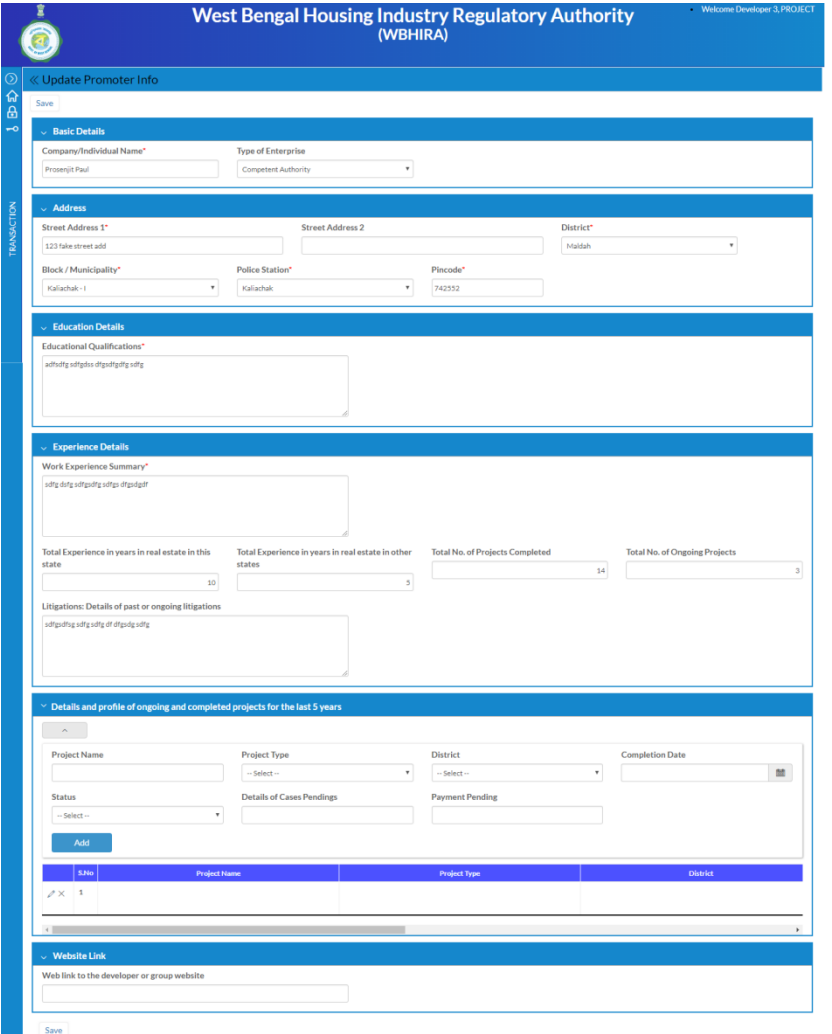

#### Update Promoter Info – Screen 1

#### Mention enterprise or individual name, type and address. These will publish publicly

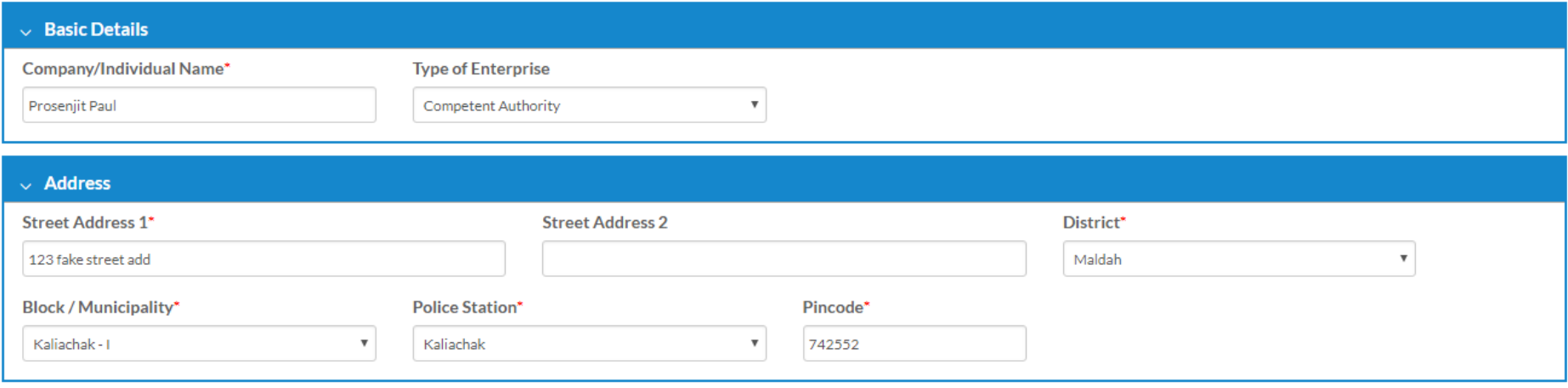

## Update Promoter Info – Screen 2

Provide brief details of your educational qualification and work experience to publish to HIRA website. Experience of development in West Bengal and other states

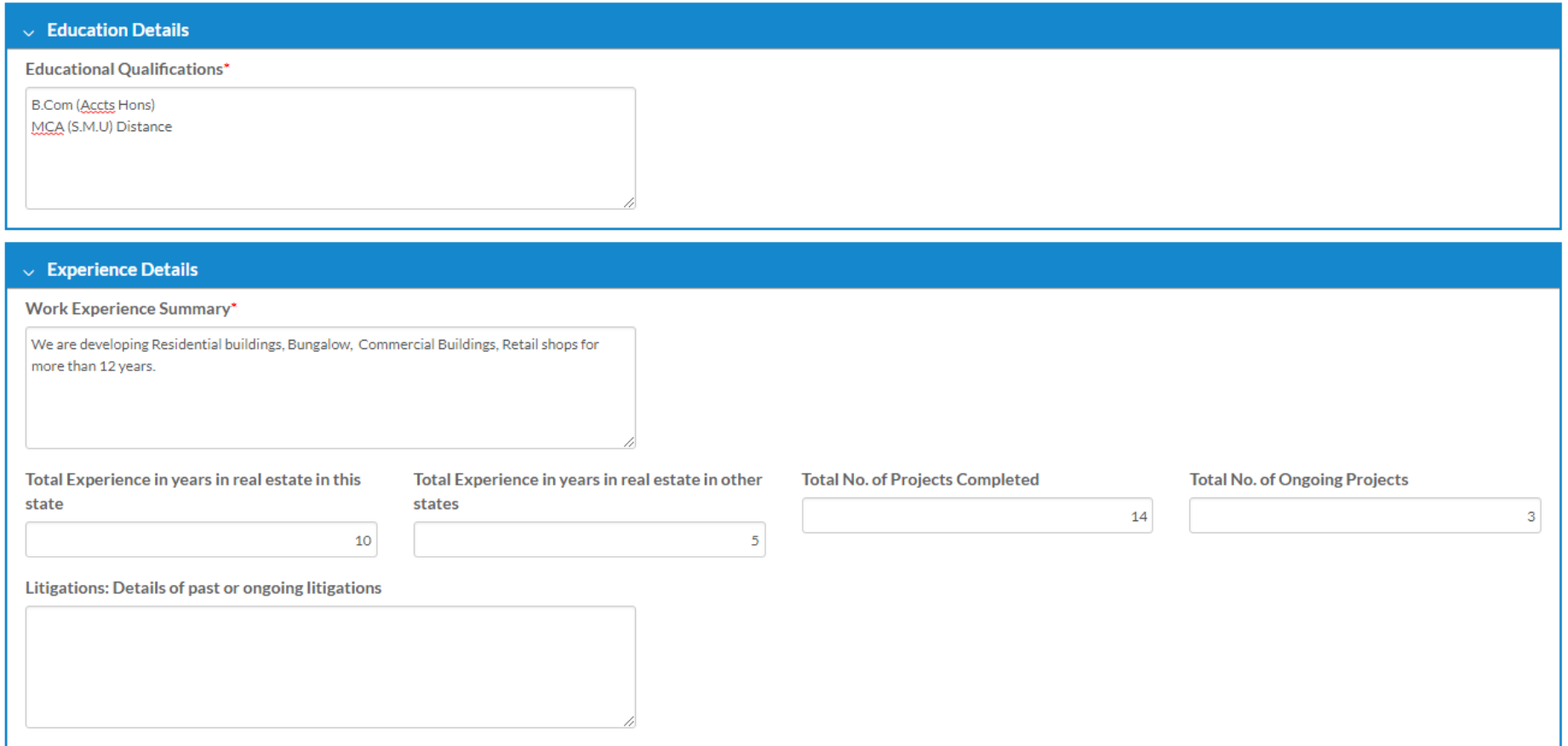

## Update Promoter Info – Screen 3

Mention your overall completed or ongoing projects and company website if exists. All the details you provided will be displayed publicly. In case of invalid or unauthorized data the profile will be suspended

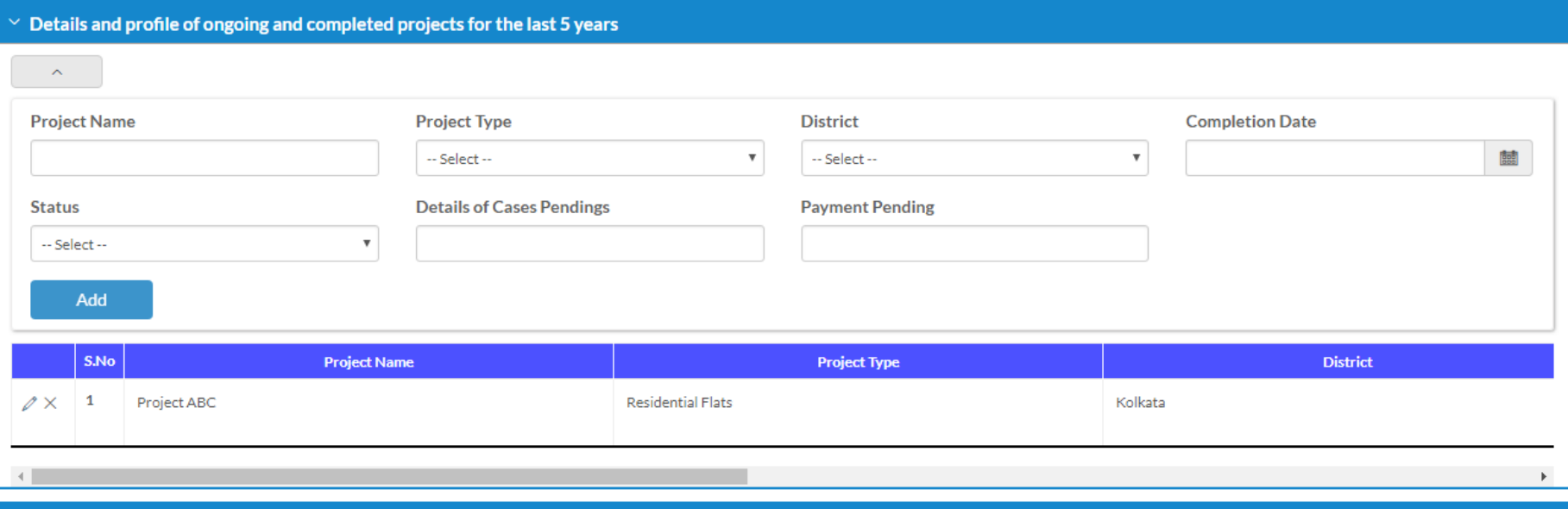

#### **Website Link**

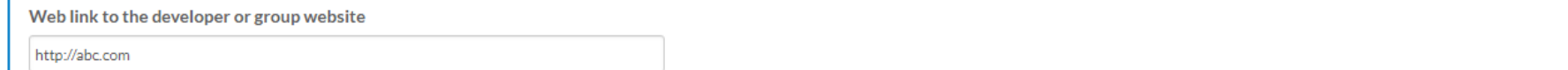